## **Evidência de Testes**

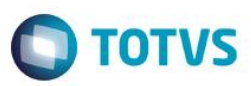

# **Evidência de Testes**

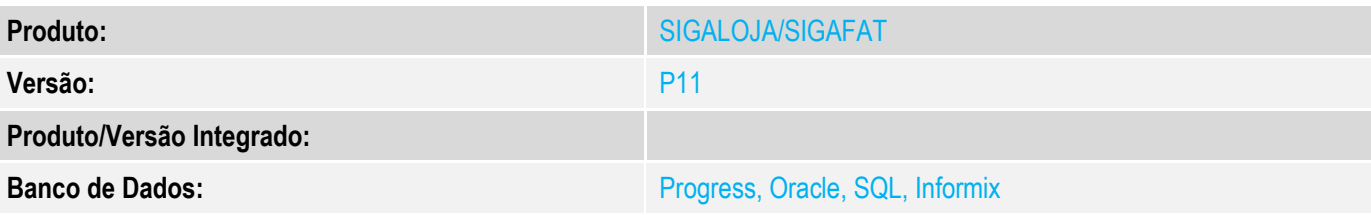

## **1. Evidência e sequência do passo a passo**

#### **Teste Unitário (Codificação)**

### **Pré-Requisito:**

#### **Pré-requisitos**

1. Realizar os procedimentos de implantação da funcionalidade "Integração E-Commerce –CiaShop", constante no Documento Técnico

## [http://tdn.totvs.com/display/PROT/DT\\_Integracao\\_e-Commerce\\_CiaShop\\_Versao11.80](http://tdn.totvs.com/display/PROT/DT_Integracao_e-Commerce_CiaShop_Versao11.80)

2. Execução do compatibilizador U\_UPDLO150 para criação do campo AE\_ECCNFPG · Tabela SAE - Administração Financeira:

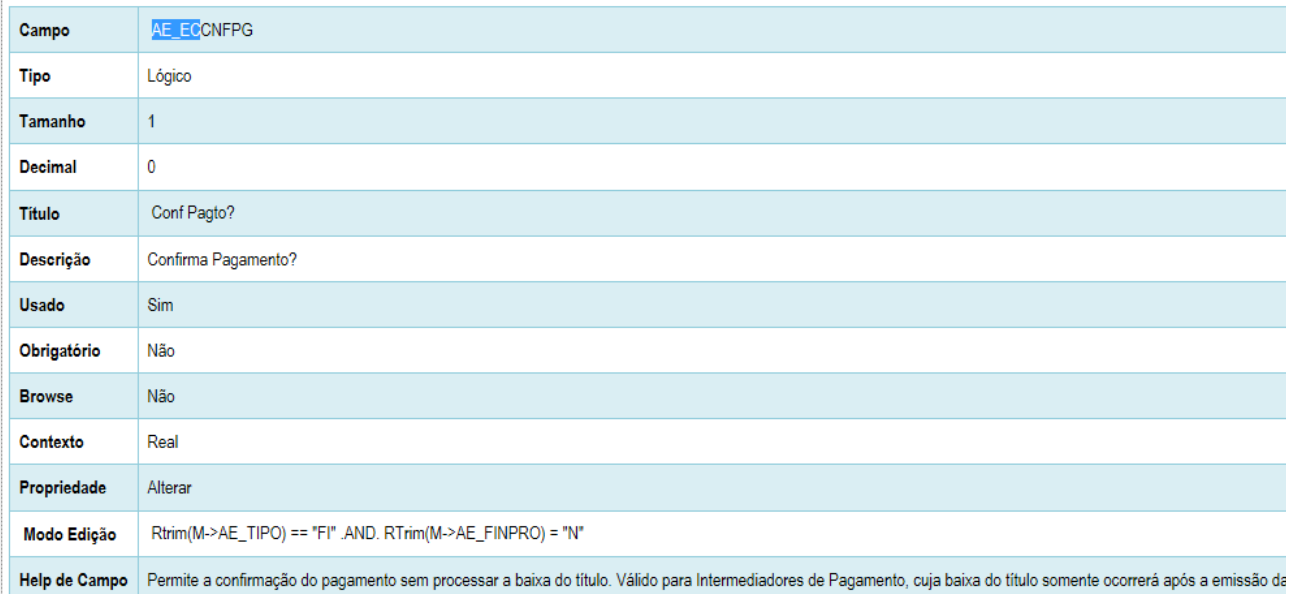

#### 3. Criação da rotina no Menu

 $\odot$ 

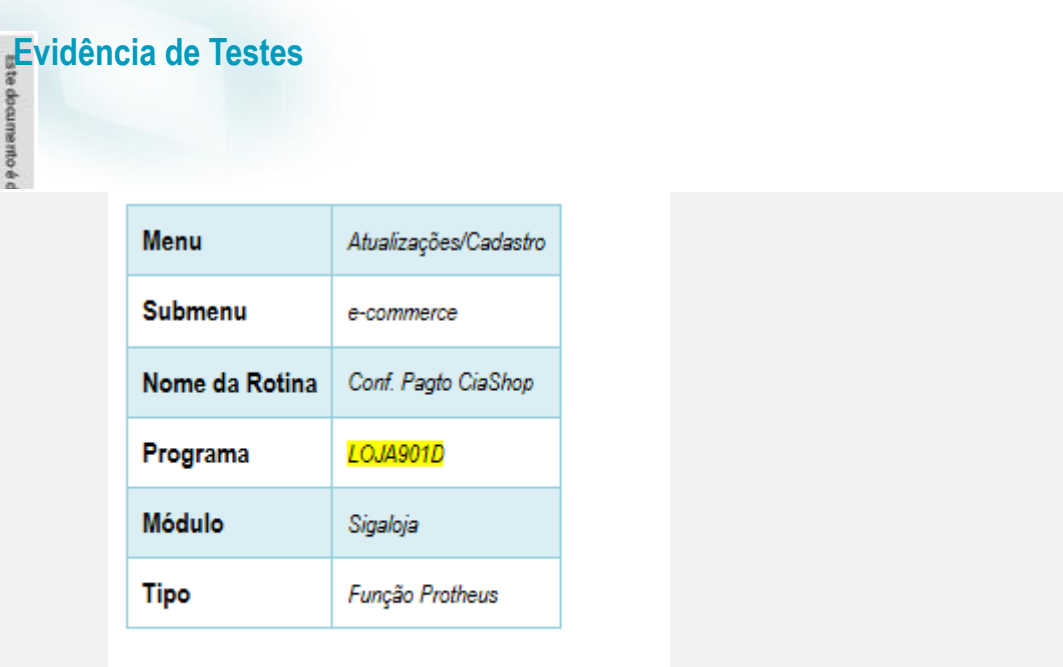

4. A administradora cadastrada com os campos **Tipo Adminis (AE\_TIPO)** igual à FI, **Financ. Prop (AE\_FINPRO)** igual a "Não" e **Conf Pagto (AE\_ECCNFPG)** selecionado.

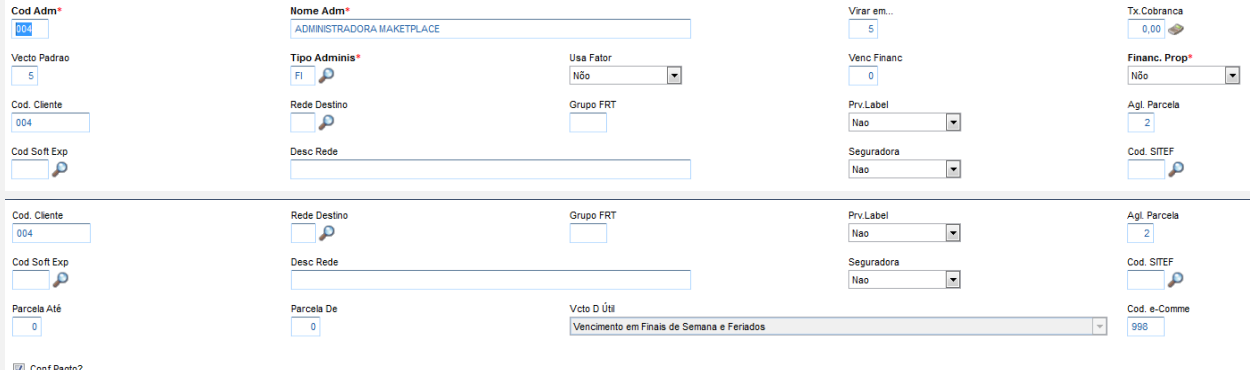

## **Venda de Produto e-commerce no Market Place:**

- 1. No e-commerce, realize uma venda pelo Market Place
- 2. No Controle de Lojas (SIGALOJA), acesse Atualizações/Cadastro/e-commerce/Monitor Serv CiaShop (LOJA906).
- 3. Posicione sobre o cursor sobre a Linha Pedidos (LOJA901A) e selecione o botão "Executar" ou aguarde a execução deste serviço pelo Scheduler
- 4. Verifique se a integração foi realizada com sucesso, acessando o botão "Log", depois posicione sobre a data/hora da execução da rotina botão "Detalhes"
- 5. Note que o campo **Cliente** está com o conteúdo zerado, pois o cliente não foi gerado pelo serviço de Clientes (LOJA901)

**TOTVS** 

# **Evidência de Testes**

# **TOTVS**

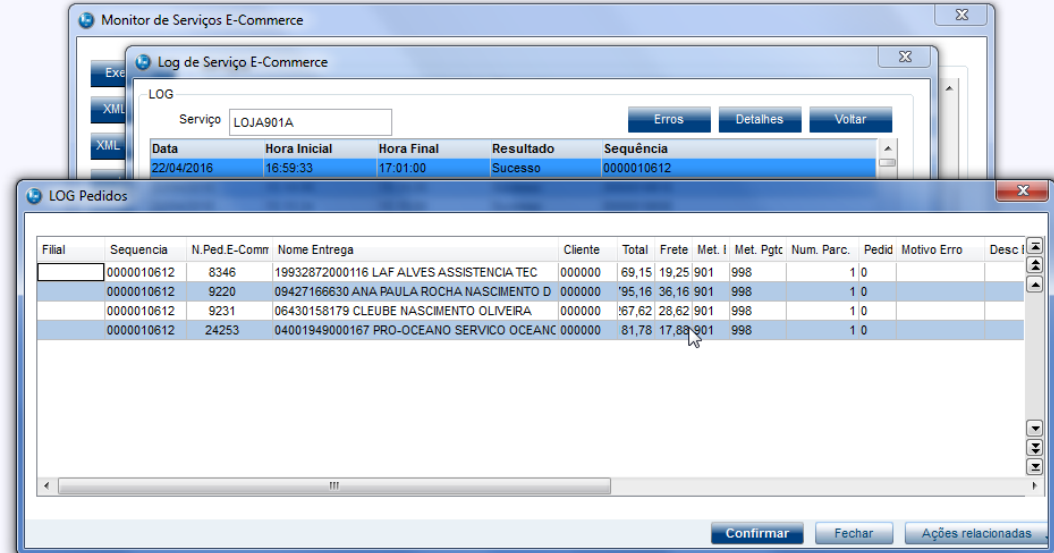

- 6. Verifique se o Pedido foi integrado com sucesso, localizando o pedido e-commerce pela coluna "N.Ped.e-comm" e se a coluna "Motivo Erro" estiver em branco.
- 7. Ainda na mesma tela, verifique se o Pedido foi confirmado, localizando o pedido e-commerce pela coluna "N.Ped.e-comm" e se a coluna "Ped Conf" estiver com valor 1.
- 8. Acesse o botão "Cons Tracker" e informe o número do Pedido e-commerce e confirme
- 9. No resultado da consulta Tracker, localize o Pedido Gerado, verificando que o Pedido foi gerado para o Cliente que está devidamente cadastrado no sistema.

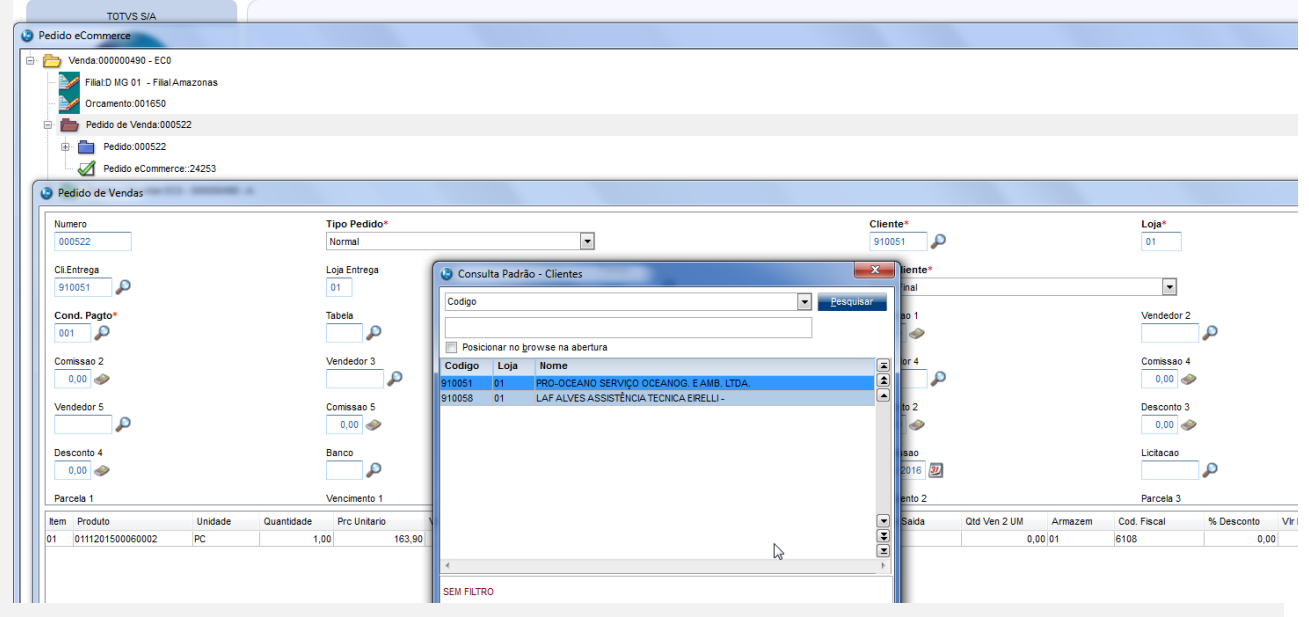

10. No resultado da consulta Tracker, localize o Título gerado, verificando que o título foi gerado para o Cliente Associado à Administradora Financeira, em viturde do conteúdo do campo **Financ. Prop (AE\_FINPRO)** estar igual a "Não"

ര

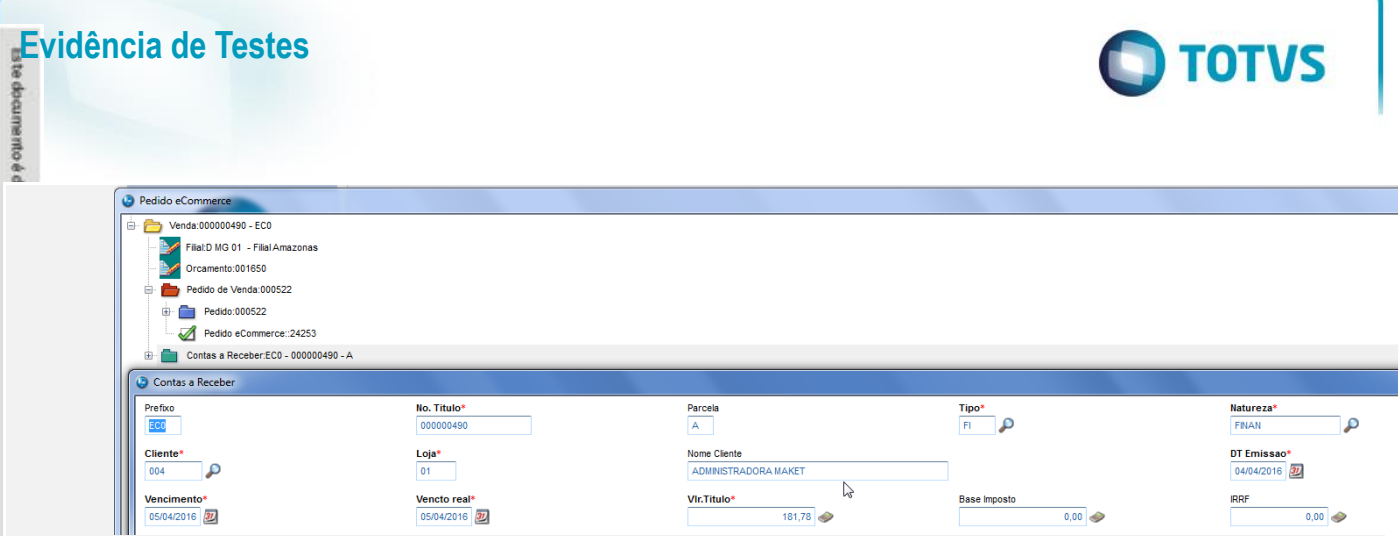

- 11. Acesse Atualizações/Cadastro/e-commerce/Conf Pagto e-commerce (LOJA901D) para confirmação do pagamento e liberação do pedido para faturamento.
- 12. Informe o número do pedido e-commerce Gerado e confirme

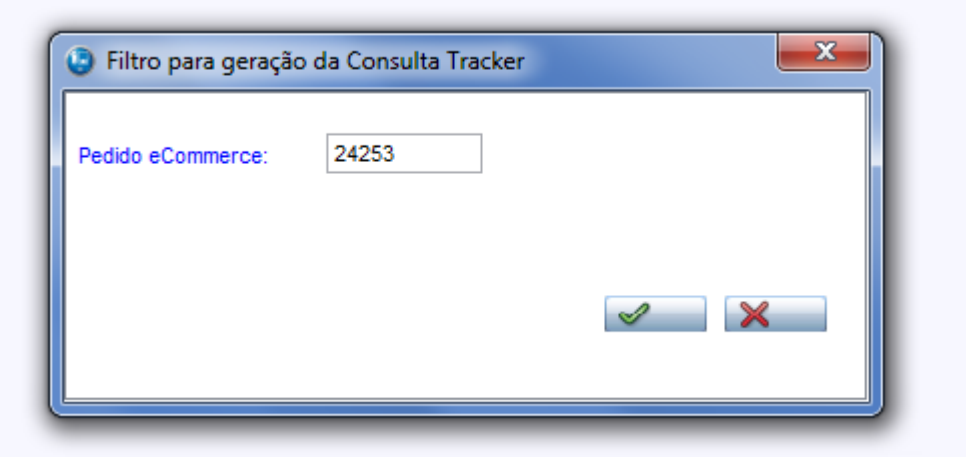

13. Após, acesse Ações Relacionadas/Confirmar Pagamento

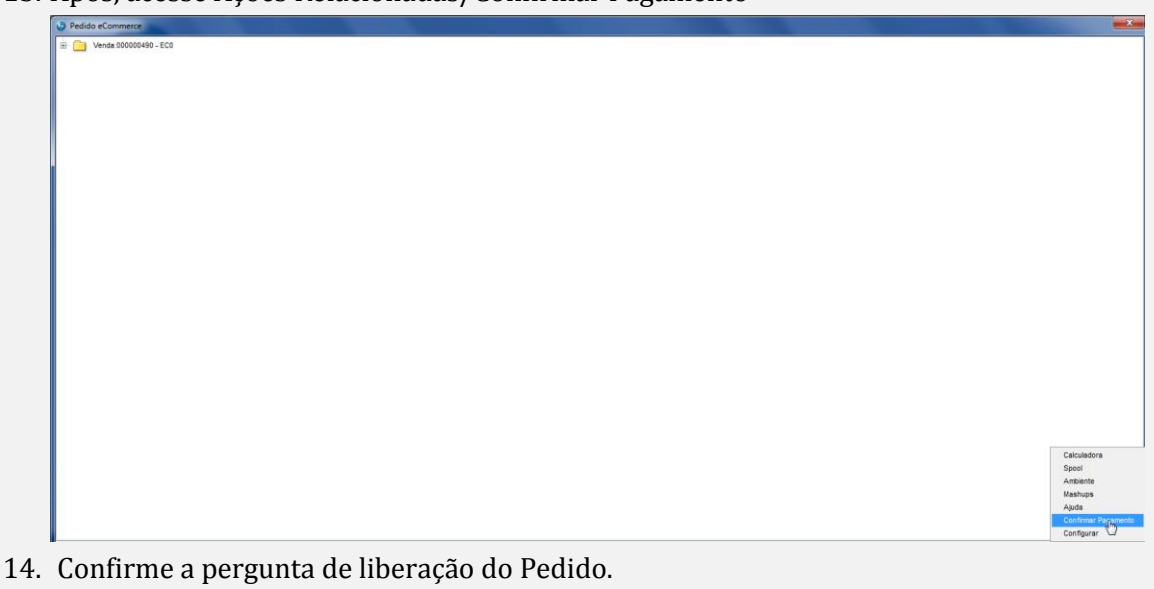

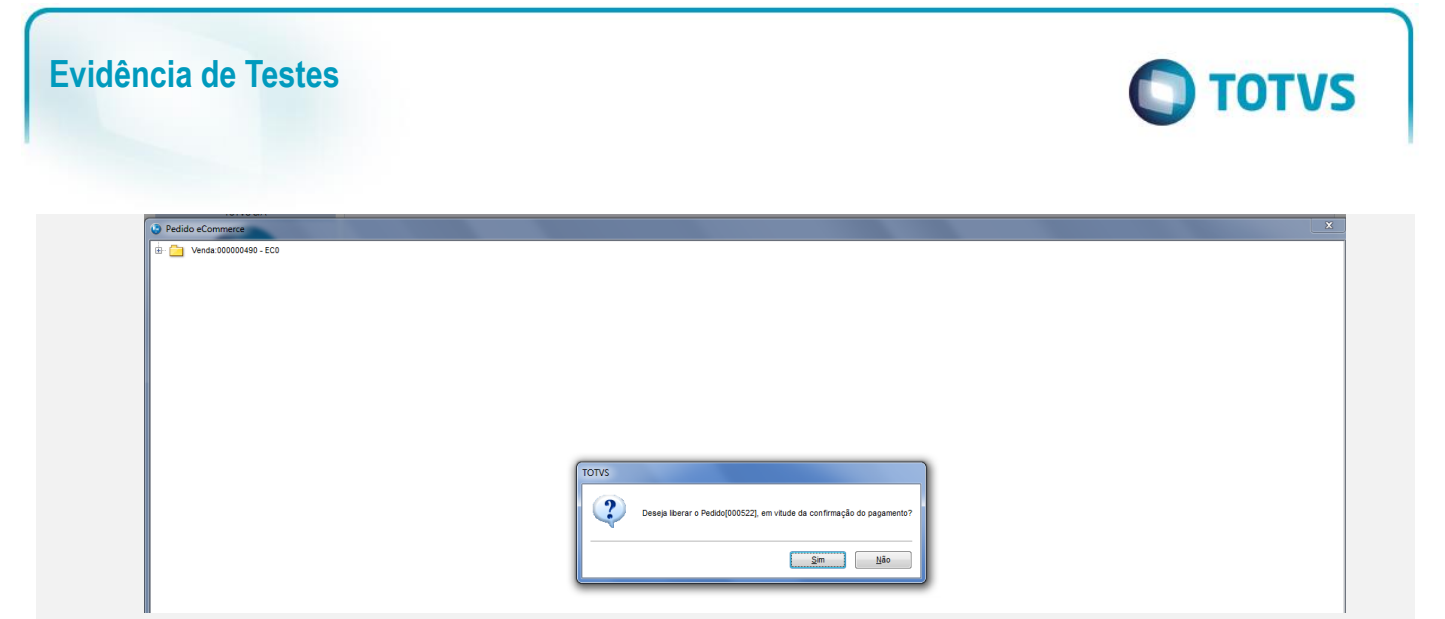

15. No faturamento (SigaFat) Acesse Atualizações/Faturamento / Documento de Saída (MATA460) e realize a emissão da Nota Fiscal do Pedido Confirmado

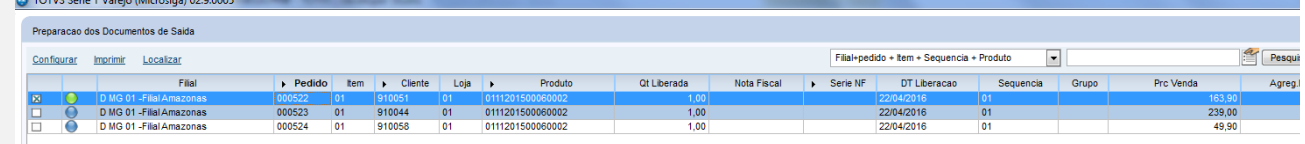

[Informar uma breve descrição dos testes realizados. O Print Screen de telas é opcional]

## **Teste Integrado (Equipe de Testes)**

[Descrever a sequência dos testes realizados em detalhes e os resultados atingidos. O Print Screen de telas é opcional]

## **Teste Automatizado (Central de Automação)** *[Opcional]*

[Informar as suítes executadas e descrever os resultados atingidos]

## **Dicionário de Dados (Codificação)** *[Opcional]*

[O objetivo é incluir o print-screen da tela do dicionário de dados atualizado quando necessário.]

## **2. Outras Evidências**

O objetivo é indicar para a equipe de Testes que a informação criada deve ser validada, como por exemplo, publicação de ponto de entrada, etc.